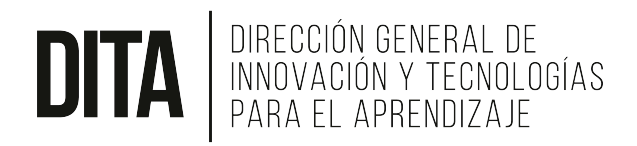

# Calificaciones en Canvas – Parte 1

En esta guía explicamos conceptos clave para comprender el funcionamiento del libro de notas de Canvas. Cualquier duda sobre el contenido que se presenta a continuación, se puede comunicar con nosotros a través de:

- Plataforma de Soporte: Service Now link: <http://bit.ly/uvgservicenow>
- Nuestro correo electrónico: [appsacademicas@uvg.edu.gt](mailto:appsacademicas@uvg.edu.gt)

## Conceptos importantes del libro de calificaciones

#### 1. Tareas = Columnas en el libro de calificaciones

Para agregar una columna en el libro de calificaciones es necesario crear y configurar la tarea correspondiente. Dentro de la sección de tareas de Canvas es importante definir uno o varios grupos de tareas cuyos pesos no superen el 100%. Para más ayuda sobre el tema de tareas pueden consultar los siguientes videos:

- Configuración de notas: <https://youtu.be/VW0EoUPuI5M>
- Total de peso de grupos de tareas:<https://youtu.be/Q8qulYFzX3A>

#### 2. Publicar todas las tareas y utilizar la configuración de fechas

Para asegurar que Canvas esté realizando los cálculos correctos del porcentaje de rendimiento y nota final acumulada del curso, es importante publicar todas las tareas y como buena práctica es indispensable utilizar las opciones de configuración de fechas.

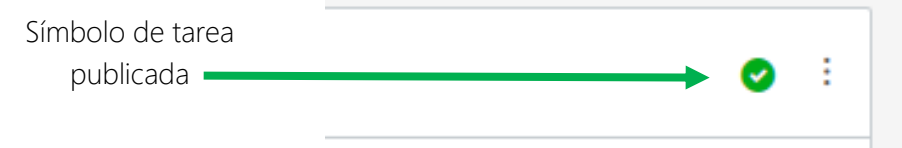

- Grupos de tareas sin actividades publicadas: [https://youtu.be/JlN5vb-VBwo](https://youtu.be/JlN5vb-VBwo%EF%82%B7Configurar)
- [Configurar fe](https://youtu.be/JlN5vb-VBwo%EF%82%B7Configurar)chas de disponibilidad y fechas límite: <https://bit.ly/diferenciafechaslimite>

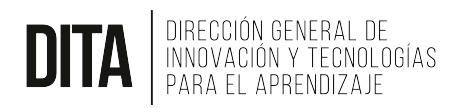

#### 3. Cálculo de notas finales (*Current Score vs. Final Score*)

Canvas maneja dos modalidades para el cálculo total de las calificaciones. Por defecto toma en cuenta solamente las tareas que han sido evaluadas con un valor numérico (puntos o porcentaje) e ignora las tareas pendientes ("-"). Esta nota total lleva el nombre de "Current score" o "Porcentaje de rendimiento".

Por ejemplo: Considere el siguiente escenario en que se tienen 4 tareas de 100 puntos cada una que equivalen al 25% de la nota final. Luego de evaluar la primera tarea aparece lo siguiente en la columna de total:

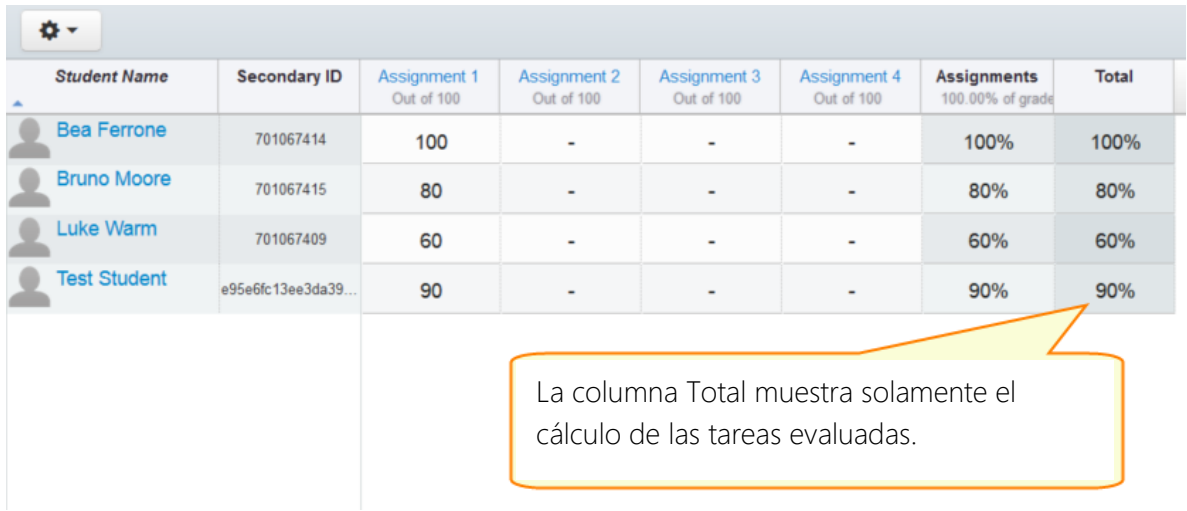

La fórmula del cálculo anterior es la siguiente:

#### *(Puntos ganados / Total de puntos evaluados)\*100 = Porcentaje de rendimiento*

Bajo el esquema que usamos en UVG de grupos de tareas con pesos, la fórmula que se aplica es la siguiente:

### *[(Puntos ganados dentro del grupo de tareas/Total de puntos evaluados dentro del grupo de tareas)\*100]\*Porcentaje de peso asignado al grupo de tareas=Porcentaje de rendimiento del grupo de tareas*

Luego se hace una sumatoria del porcentaje de rendimiento de todos los grupos de tareas configurados en el curso y el resultado se divide dentro del total de los grupos de tareas que actualmente tienen actividades que se han calificado.

Además, en Canvas existe la calificación Total conocida como "Final score" o "Porcentaje acumulado". En este caso, se toman en cuenta todas las tareas publicadas y las que aún están pendientes de evaluar ("-") las toma con un valor de cero ("0").

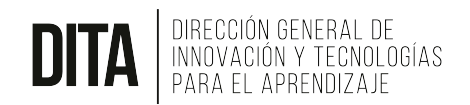

La fórmula de cálculo para el "Final score" o "Porcentaje acumulado" bajo el esquema que estamos manejando en UVG es la siguiente:

#### *[(Puntos ganados dentro del grupo de tareas/Total de puntos posibles dentro del grupo de tareas)\*100]\*Porcentaje de peso asignado al grupo de tareas=Porcentaje de rendimiento del grupo de tareas*

Luego se hace una sumatoria del porcentaje de rendimiento de todos los grupos de tareas configurados en el curso.

#### 4. Configuración de cálculo total de notas del libro de calificaciones

El libro de calificaciones tiene configuraciones útiles que le permiten ver tanto el cálculo total de las notas obviando las tareas no entregadas o evaluadas, o bien, tomando en cuenta todas las tareas considerándolas con nota cero cuando no han sido evaluadas.

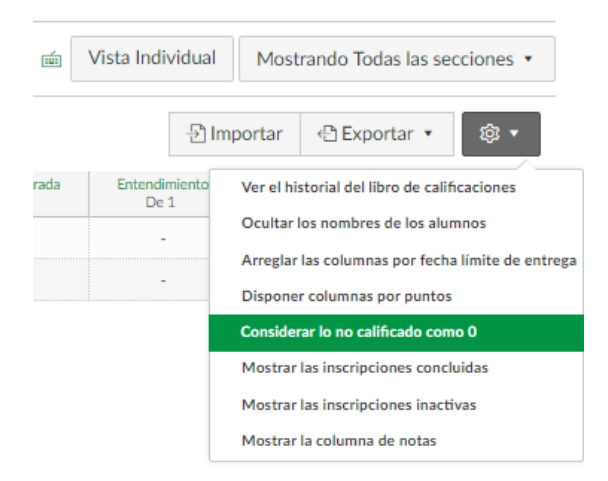

La opción para considerar las tareas no entregadas o evaluadas con el valor de cero se encuentra en el menú de configuración del libro de calificaciones. Al oprimir el ícono del engranaje encontrará la opción "Considerar lo no calificado como 0". Verá que al seleccionarlo la nota Total de su libro de calificaciones deja de mostrar el "porcentaje de rendimiento" y ahora muestra el "porcentaje acumulado".

Tomando en cuenta el ejemplo que se mostró anteriormente con cuatro tareas de 100 puntos cada una, bajo esta nueva opción de configuración seleccionada en el libro de calificaciones el valor de la columna "Total" cambia así:

Total o "porcentaje acumulado" es ahora: 25%, 20%, 15% y 22.5%

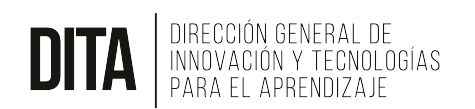

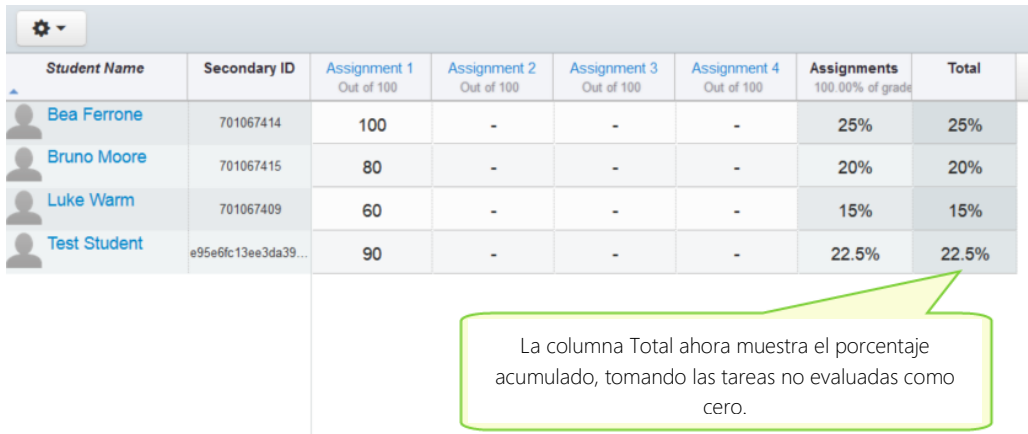

Resumiendo, luego de crear los grupos de tareas, asignarles un porcentaje de peso y agregarles tareas publicadas; es posible visualizar según se requiera el "porcentaje de rendimiento" o "el porcentaje acumulado" del total de calificaciones.

El porcentaje de rendimiento o "current score" es útil para conocer la nota final actual de un estudiante si hasta la fecha no se llevaran a cabo más actividades o tareas de evaluación en el curso.

El porcentaje acumulado o "final score" muestra los puntos que lleva actualmente un estudiante a la espera que se completen las demás actividades o tareas en el transcurso del ciclo.

Al finalizar el ciclo ambos totales, porcentaje de rendimiento y porcentaje acumulado, deben de mostrar el mismo valor.